# 3. Étape 2 : Création du dispositif pacte de l'agent

Les personnels enseignants du 1<sup>er</sup> degré exercant dans des établissements du 2<sup>nd</sup> degré (SEGPA, EREA, ...) sont gérés dans l'application STS web pour la création de leur dispositif PACTE. Toutefois, ces personnels perçoivent bien l'ISAE parts fonctionnelles et non l'ISOE parts fonctionnelles.

#### 3.1. Accès à la gestion des dispositifs pacte

Le menu « Dispositif pacte » est accessible dans tous les établissements du 2<sup>nd</sup> degré publics et privés.

La gestion des dispositifs pacte est accessible en modification uniquement par le chef d'établissement en année en cours.

Cette option n'est pas accessible sur l'année en préparation.

Cette page est accessible en consultation dans les cas suivants :

- gestionnaires,
- chef d'établissement entré dans l'application avec les seuls droits en consultation,
- chef d'établissement travaillant sur l'année précédente.

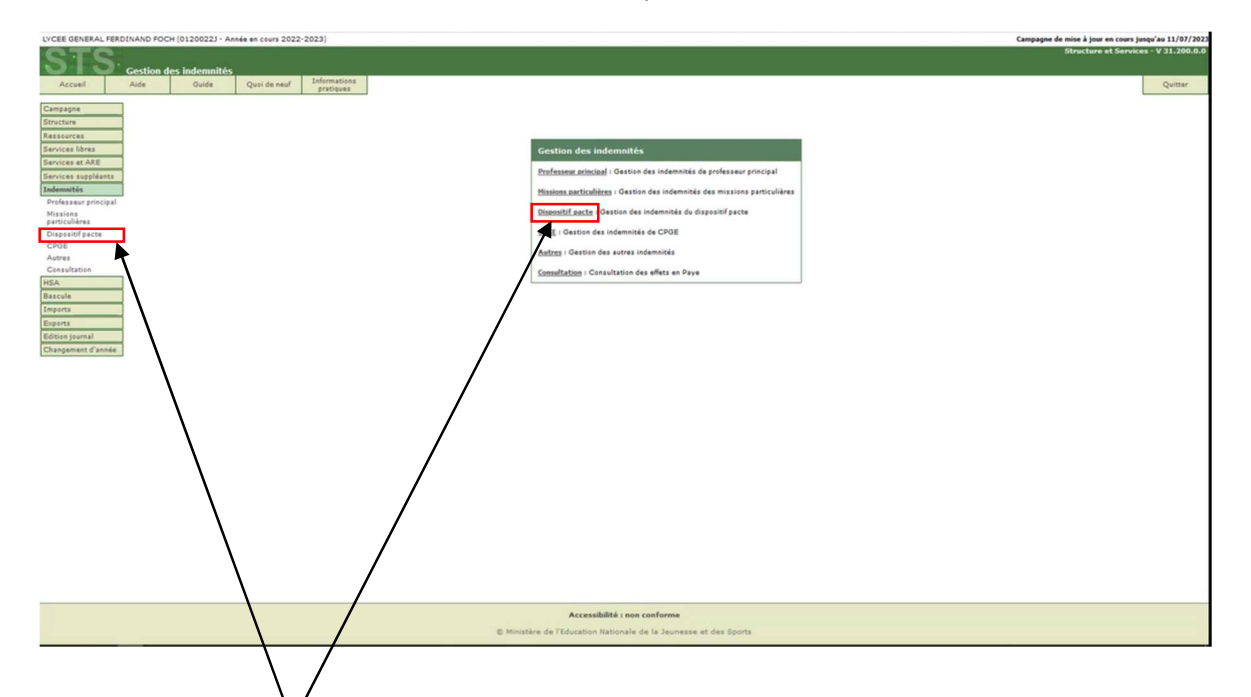

Cliquez sur « Dispositif pacte » pour accéder à l'écran de gestion des dispositifs pacte.

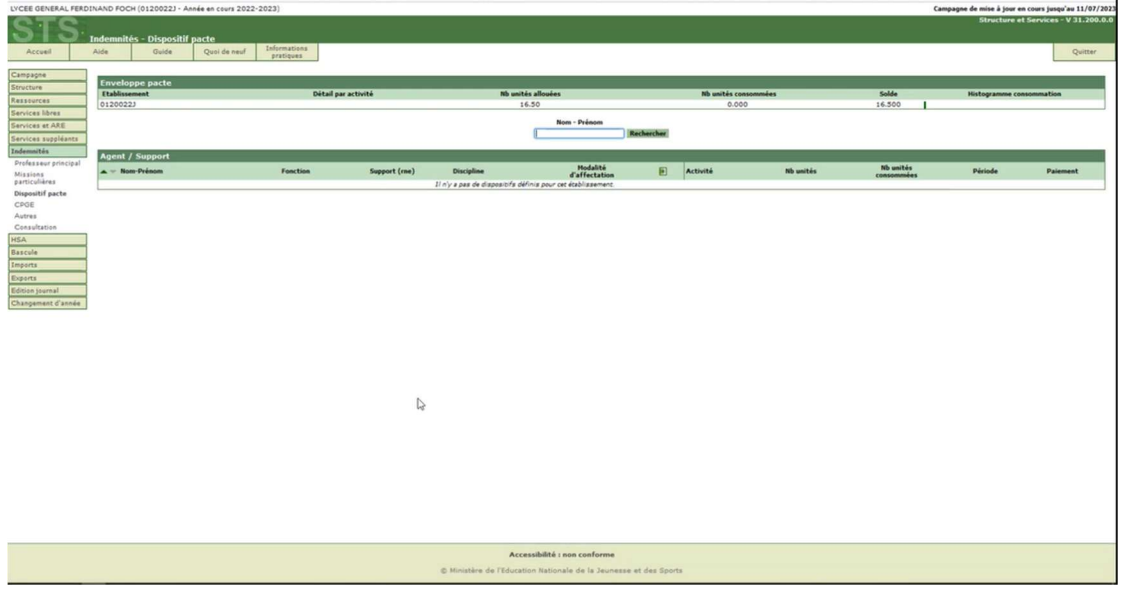

Cet écran permet de gérer les indemnités du dispositif pacte avec contrôle de l'enveloppe. C'est-à-dire de créer, modifier ou supprimer l'indemnité tout en ayant une vision globale de la consommation des dotations de l'indemnité.

Il est possible de consulter la consommation de l'enveloppe allouée aux UAA en nombre d'unités et de créer, modifier et supprimer les dispositifs pacte.

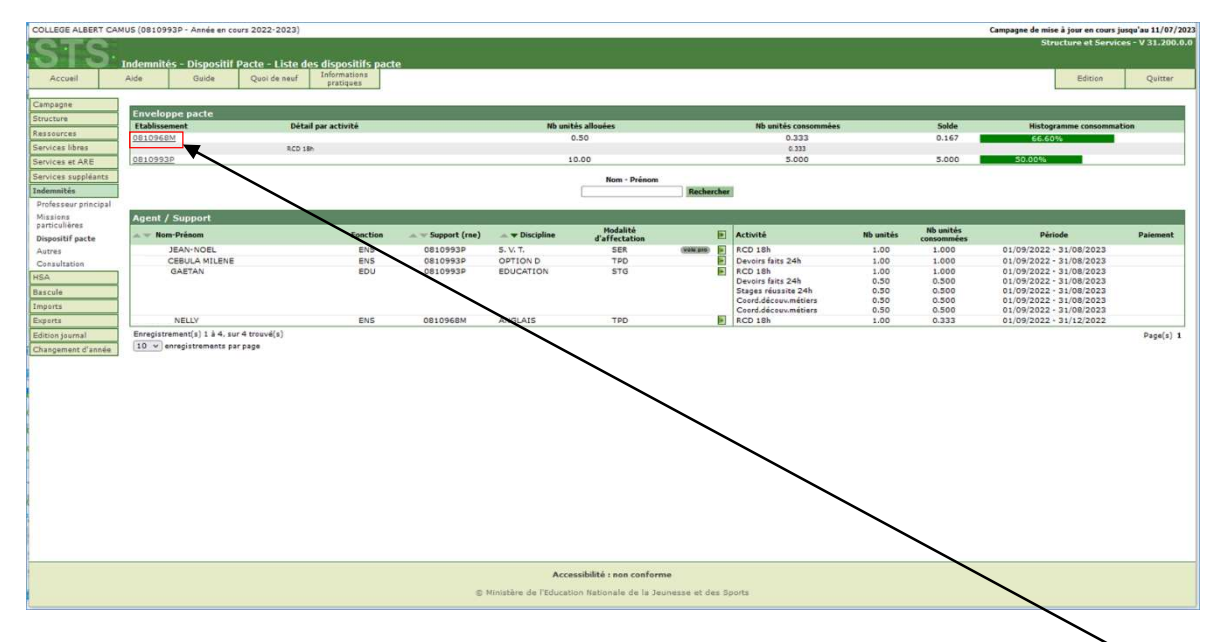

Exemple d'un établissement ayant déjà des dispositifs pacte créés :

Détail de la consommation de l'enveloppe pacte par activité (accessible en cliquant sur le lien du code RNE de l'établissement)

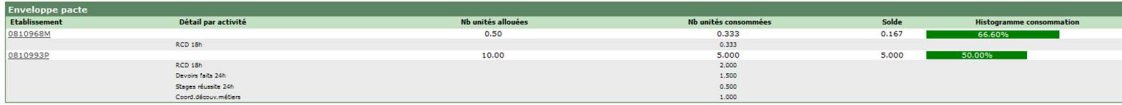

Le contrôle de l'enveloppe est réalisé au fur et à mesure des saisies : il est impossible de valider la création d'un dispositif pacte s'il conduit à un dépassement de l'enveloppe.

### 3.2. Création d'un dispositif pacte

Pour créer un dispositif pacte pour un agent, cliquez sur le bouton .

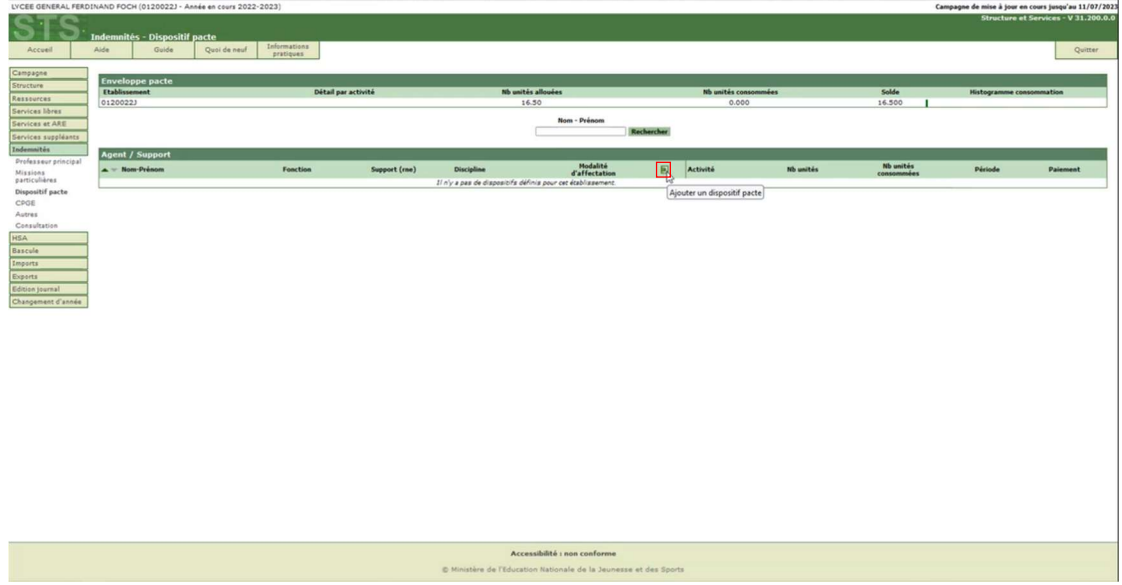

Une page de sélection de l'agent est d'abord affichée.

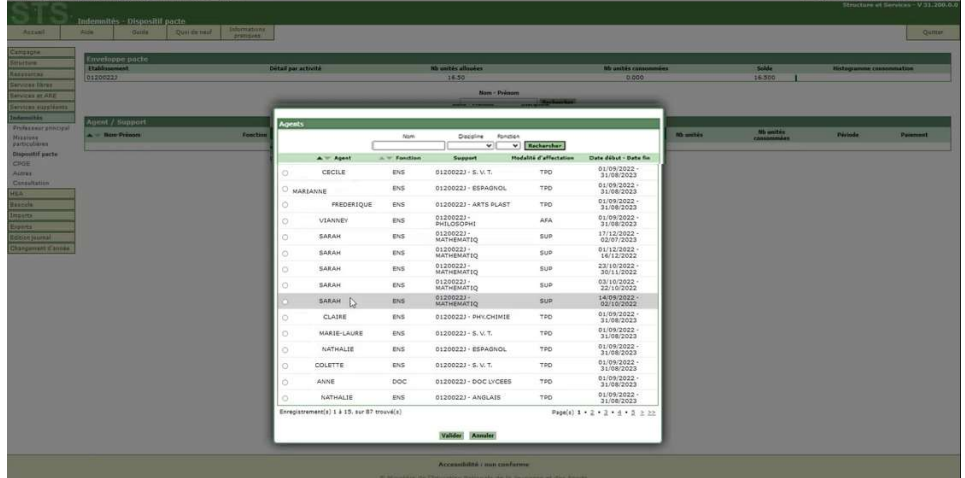

Vous pouvez rechercher les agents par leur nom, discipline et/ou fonction.

Vous pouvez également trier la liste des agents par Agent (Nom-prénom) ou par Fonction.

Sélectionnez l'agent pour lequel vous souhaitez créer un dispositif pacte puis cliquez sur le bouton Valider.

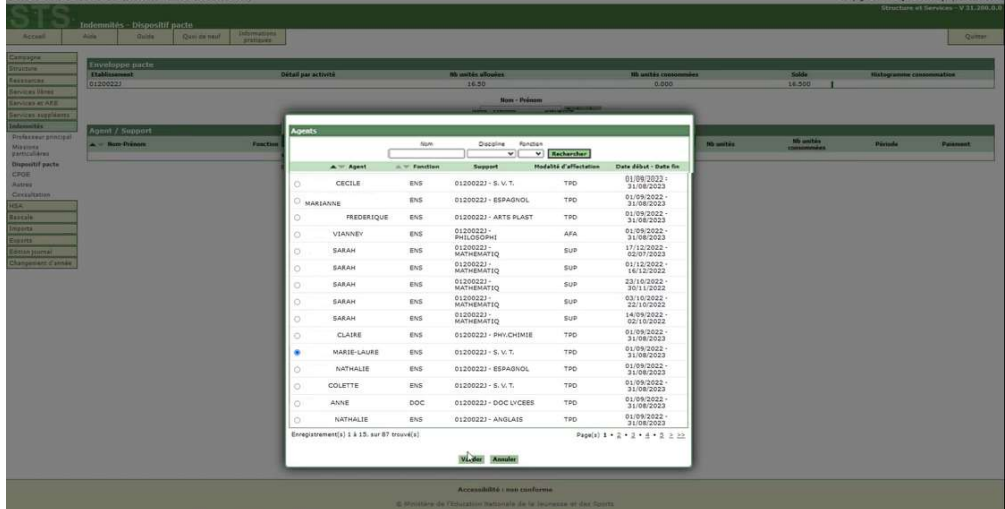

Mode opératoire PACTE 2<sup>nd</sup> degré avec budget Pôle Diffusion nationale SIRH – Académie de Toulouse 26 06/09/2023 Contact : diffusion-epp@ac-toulouse.fr

La page de création des activités du dispositif s'affiche. Tous les champs suivis de l'astérisque rouge (\*) sont obligatoires.

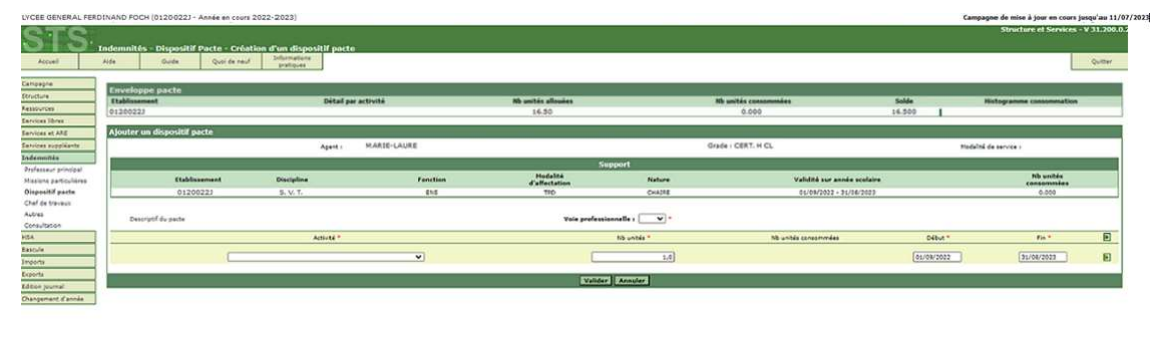

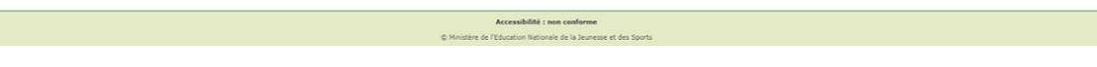

- 1. Indiquez si le dispositif est typé « Voie professionnelle » : OUI ou NON.
- 2. Sélectionnez l'activité.<br>3. Saisissez le nombre d'
- Saisissez le nombre d'unités de l'activité. Il est positionné à 1 par défaut. En effet, un dispositif pacte doit impérativement comprendre au moins une activité avec un nombre d'unités égal ou supérieur à 1.
- 4. Modifiez si besoin les dates de début et de fin de l'activité.

Vous pouvez créer d'autres activités en cliquant sur le bouton **de ou supprimer une activité déjà créée en** cliquant sur le bouton  $\Box$ .

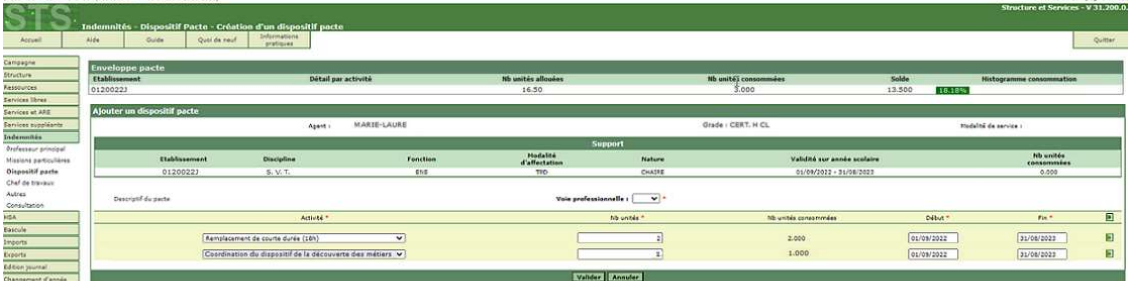

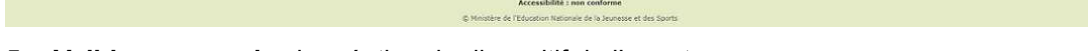

5. Validez ou annulez la création du dispositif de l'agent.

L'écran suivant s'affiche à la validation de la création du dispositif pacte de l'agent.

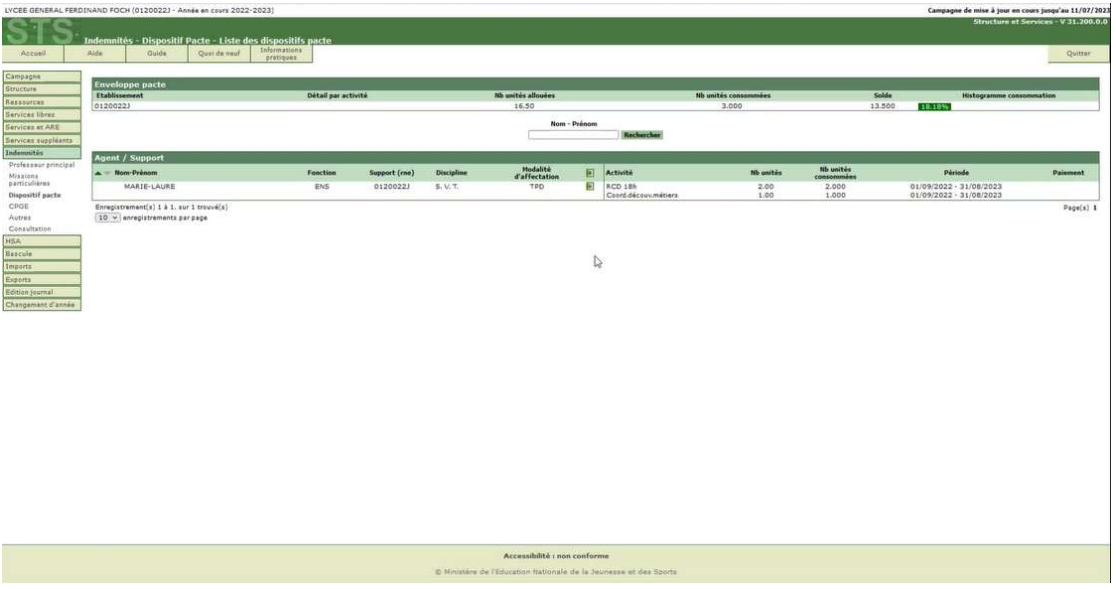

### 3.3. Modification d'un dispositif pacte

En cas de besoin de modification, durant les premières semaines, il conviendra de supprimer le dispositif pacte puis de le recréer.

La possibilité de modifier un dispositif pacte pour ajuster activités, nombre d'unités et périodes sera proposée dans un deuxième temps.

#### Pour supprimer le dispositif pacte d'un agent, cliquez sur le bouton . COLLEGE ALBERT CAMUS (0810993P - Année en cours 2022-2023) urs jusqu'au 11/07/2023 51 S . .<br>itif Pacte - Liste Quoi de Enve Solde<br>0.167 RCD 18h 10.00  $5.001$ Nom - Prés ENS<br>ENS<br>EDU **Fecta**<br>SER<br>TPD<br>STG icarrice<br>ICD 18h<br>ICD 18h<br>ICD 18h<br>Stages réussite 24h<br>Stages réussite 24h 08109938<br>08109938<br>08109938  $\begin{array}{c} 1.00 \\ 1.00 \\ 1.00 \\ 0.50 \\ 0.50 \\ 0.50 \\ 0.50 \\ 0.50 \\ \end{array}$ LA MILENI .<br>O NC 1.000<br>1.000<br>0.500<br>0.500<br>0.500<br>0.500 0810968N ENS ANGLAD  $NELV$ <br>Enregistrement(s) 1 à 4, sur 4 tro<br>10  $\times$  enregistrements par page  $p_{aqo(s)}$ Accessibilité : non conforme  $\infty$  M

### 3.4. Suppression d'un dispositif pacte

Un message de confirmation de la suppression s'affiche.

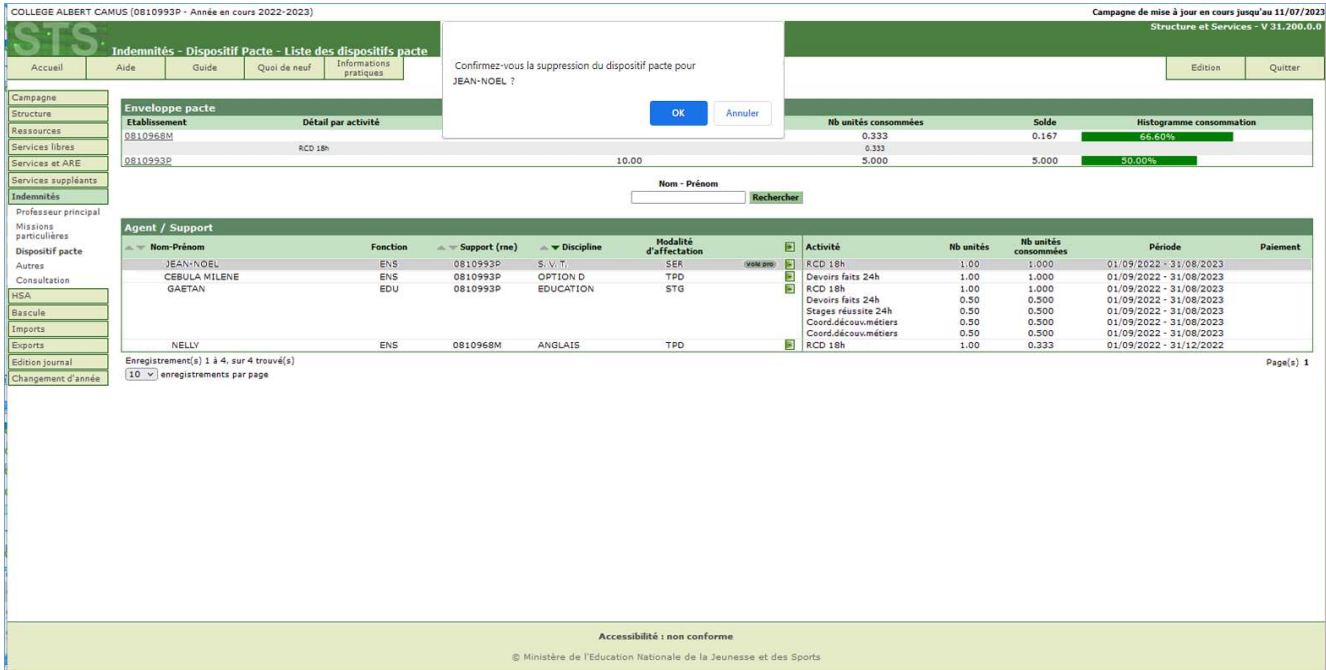

Cliquez sur OK pour valider la demande de suppression ou sur ANNULER pour l'annuler.

## 4. Étape 3 : Mise en paiement des indemnités liées au dispositif PACTE dans EPP

À partir de la saisie dans STS Web, le traitement nocturne « *abatdie* » permettra l'insertion de l'indemnité 2475 d'ISOE Parts fonctionnelles et/ou de l'indemnité 2476 d'ISAE Parts fonctionnelles automatiquement dans l'écran FINA de EPP sur la période du 1<sup>er</sup> octobre 2023 au 30 juin 2024.

Exception pour l'académie de la Réunion : paiement du 1er septembre au 31 décembre puis du 1er février au 30 juin.

L'indemnité insérée dans FINA suivra ensuite le processus classique de paiement des indemnités : un mouvement 22 sera généré à l'état 'A' suite à l'audit paye, et ce mouvement pourra partir sur un prochain fichier paye : octobre ou novembre le cas échéant.